# **Documentation of glucose profiles using an individual documentation system**

**Up to date: 15.04.2019**

# **1. Export of CGM-/FGM-data from the respective software**

You have to import the CGM-/FGM-data into the respective software of the CGM-/FGMmanufacturer before you can create a file containing your sensor data.

**Please ensure that the sensor is using the date and the correct time. Otherwise meaningful analysis of day/night or work day/weekend are not possible.**

Please contact us if one of the following descriptions should not work for you.

#### **1.1. Abbott – FreeStyle Libre**

Measured data can be exported from the FreeStyle Libre software into a temporary file via the menu item "File > Export Data".

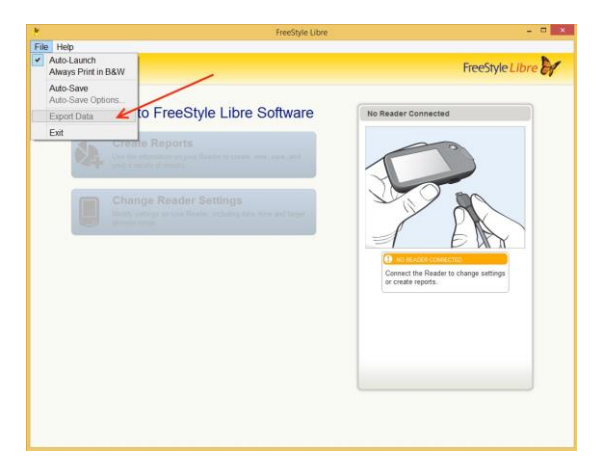

*Figure 1.1. Export of the data from FreeStyle Libre software*

#### **1.2. Abbott – FreeStyle CoPilot**

You can export the measured data via the menu item "File > Export".

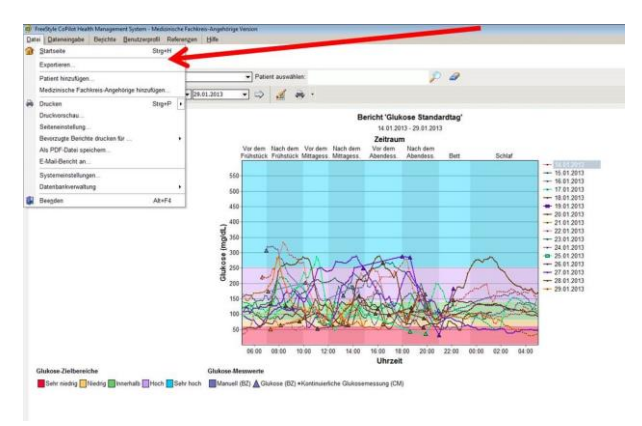

*Figure 1.2. Export of the data from FreeStyle CoPilot software*

#### **1.3. Medtronic – CareLink Pro**

You can export the measured data via the button "Export data".

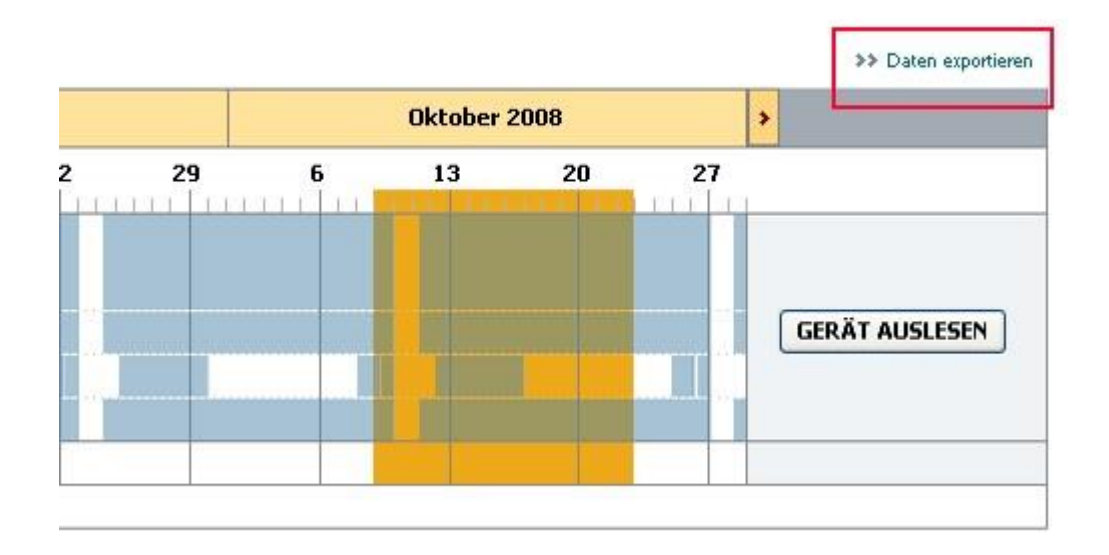

*Figure 1.3. Export of the data from CareLink Pro*

### **1.4. Medtronic – CareLink Personal**

You can export the measured data via "Reports > Data export (CSV)".

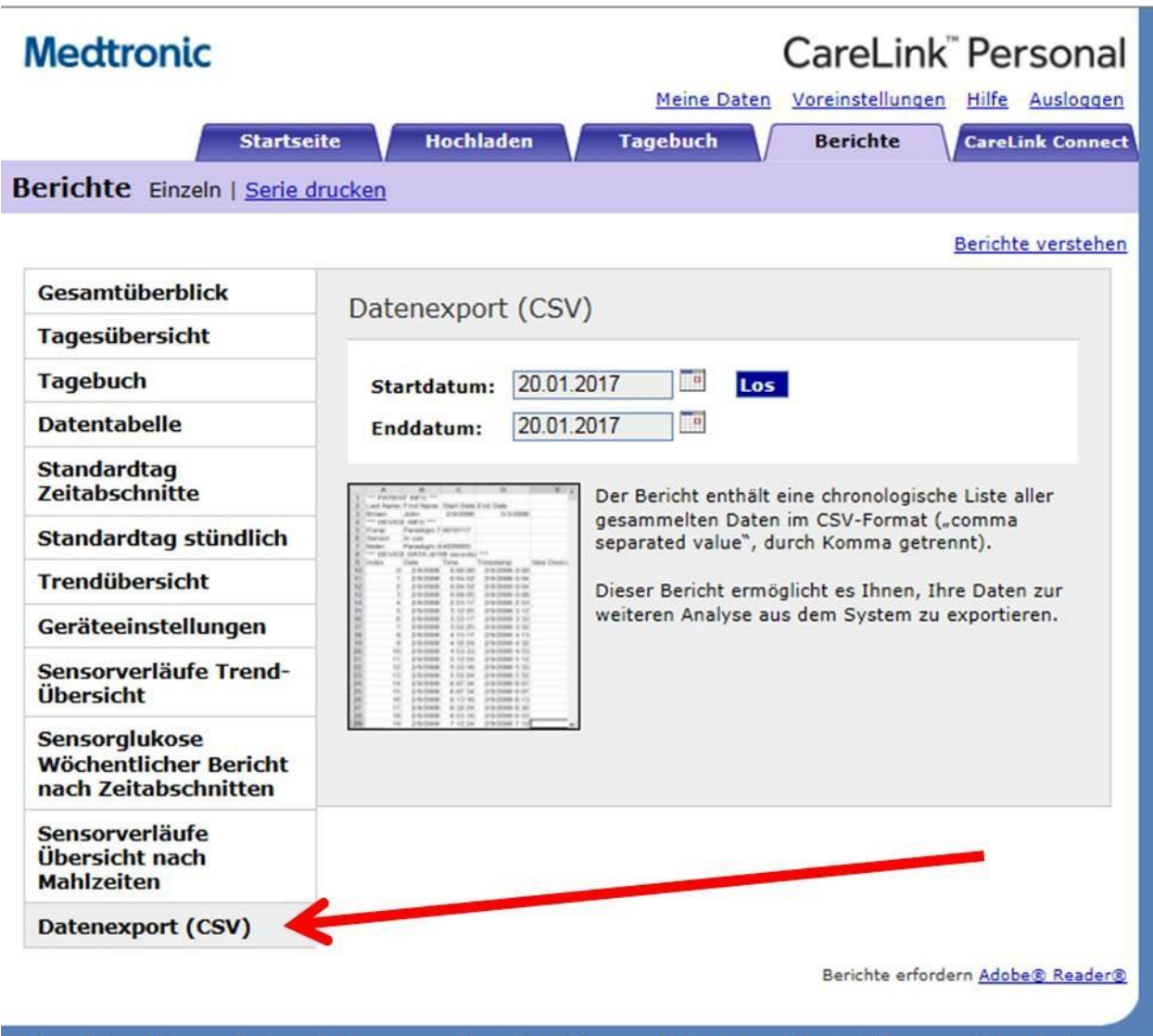

*Figure 1.4. Export of the data from CareLink Personal*

#### **1.5. Dexcom Studio**

The Dexcom Studio software can be downloaded via http://www.nintamed.eu/ -> Tab "Service" -> "Dowloads" -> "Dexcom G4 Platinum System" -> "Software".

You can export the desired patient via the tab item "Patient data" > "Export data". You can choose between the formats "TXT" and "XML". DPV can handle both formats.

| Datei<br>Werkzeuge<br><b>Nexcom</b><br>Start<br>man | Hilfe<br>Muster          | ythet<br>Stündliche Statistik | <b>SANCAR</b>                                                                         | Ziel Blutzucker |                      |
|-----------------------------------------------------|--------------------------|-------------------------------|---------------------------------------------------------------------------------------|-----------------|----------------------|
|                                                     |                          |                               |                                                                                       |                 |                      |
|                                                     |                          |                               |                                                                                       |                 | <b>S</b> alla        |
|                                                     |                          |                               | Tägliche Trends                                                                       |                 | Blutzuckerverteilung |
|                                                     |                          | J                             |                                                                                       |                 | 8                    |
| Blutzuckertrend                                     | Tägliche Statistik       | Erfolgsbericht                | A1c-Einträge                                                                          | Patienten       | Optionen             |
|                                                     | Anzeigename Seriennummer |                               | Vorname Nachname Zweiter Vorname Initialen Rufname Patientennummer Patienten-ID Ander |                 |                      |
| Als aktuell auswählen                               |                          |                               |                                                                                       |                 |                      |
| Patient bearbeiten                                  |                          |                               |                                                                                       |                 |                      |
| Zielbereich bearbeiten                              |                          |                               |                                                                                       |                 |                      |
| Patient entfernen                                   |                          |                               |                                                                                       |                 |                      |
| Daten exportieren                                   |                          |                               |                                                                                       |                 |                      |
|                                                     |                          |                               |                                                                                       |                 |                      |
| Patientendatei laden<br>Patientendatei speichern    |                          |                               |                                                                                       |                 |                      |
|                                                     |                          |                               |                                                                                       |                 |                      |
| Patientendatei an<br>technischen Support senden     |                          |                               |                                                                                       |                 |                      |
|                                                     |                          |                               |                                                                                       |                 |                      |
|                                                     |                          |                               |                                                                                       |                 |                      |
|                                                     |                          |                               |                                                                                       |                 |                      |
|                                                     |                          |                               |                                                                                       |                 |                      |
|                                                     |                          |                               |                                                                                       |                 |                      |
|                                                     |                          |                               |                                                                                       |                 |                      |

*Figure 1.5. Export of the data from Dexcom Studio*

### **1.6. Dexcom Clarity**

You can export the data via "Patient list" > "Export all data".

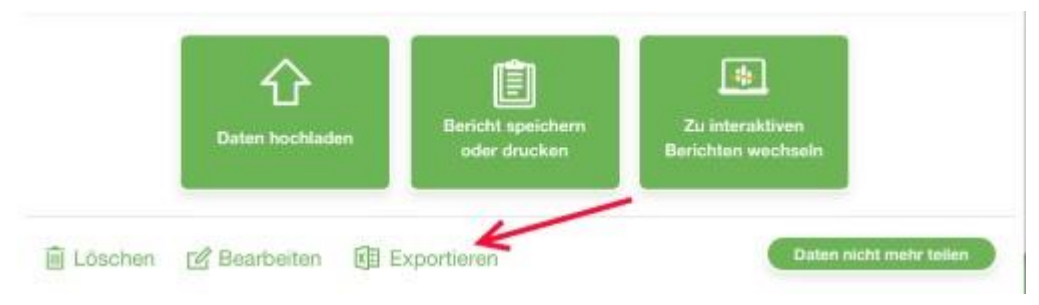

*Figure 1.6. Export of the data from Dexcom Studio*

## **1.7. Diasend**

You can create Excel files for individual patients via "Composition" yourself. Please first select the time interval for which you want to export data. Please then scroll to the bottom of the site. To generate the Excel file please click the button "Export to Microsoft Excel".

## **2. Import of CGM-/FGM-data**

- Please create a ZIP-file containing all your sensor data.
- Please use the following convention for naming the individual files:

"<<patientid>>-<<Year>>-<<Month>>.<<file extension>>" (e.g. "745-2019-07.txt") so we can match your sensor data to your patients' data.

#### **If you have any question, please do not hesitate to contact the Ulm team (andreas.hungele@uni-ulm.de, ramona.ranz@uni-ulm.de)**